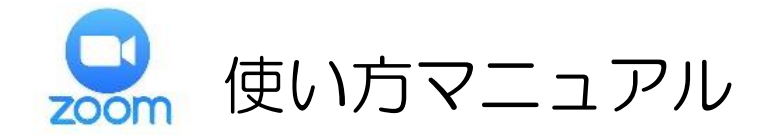

## **①インストール**

スマートフォンに「Zoom」をインストールする

※パソコンの場合はブラウザから参加できる為インストール不要です。

①iPhone、iPad の場合 ②Android の場合

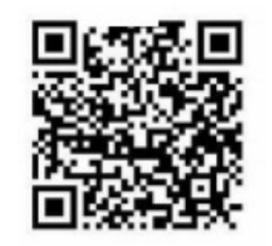

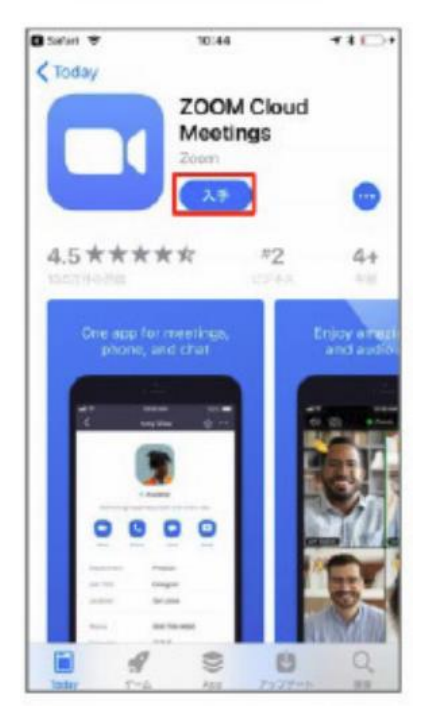

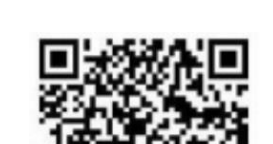

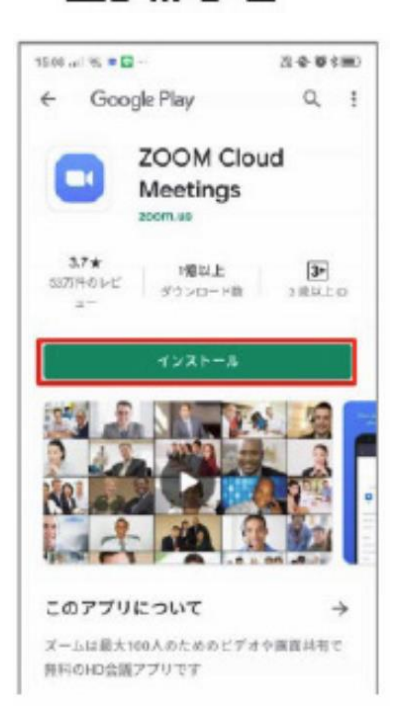

インストール後、アプリを立ち上げると「ミーティングに参加」、「サインアップ」と表示さ れます。

## **②利用方法**

当院より面会を実施するための URL 及び、ミーティング ID とパスワードを ご登録いただいたメールアドレスへメールにてお送りします。

面会者 〇〇様

オンライン面会の申し込みありがとうございます。

調整の結果、面会日は〇月〇日(〇)〇時となりました。 面会時間は 15 分以内でお願いします。 面会日前日までに Zoom アプリのインストールをお願いいたします。

面会当日、面会時間になりましたら以下 URL より面会してください。 https://us05web.zoom.us/j/82302173324?pwd=NUEybG8zYW9NbGJUTmisZ04ra25I ミーティング ID:823 0217 3324 パスコード:d3HRDx

よろしくお願いいたします。

参加方法は、「URL をクリックして参加」、「ミーティング ID とパスワードを入 力して参加」の2つの方法があります。

- (1) URL をクリックして参加(PC から参加する場合)
- ①URL をクリックするとブラウザが立ち上がり、「Zoom を開きますか?」と 聞かれますので「Zoom を開く」をクリックしてください。

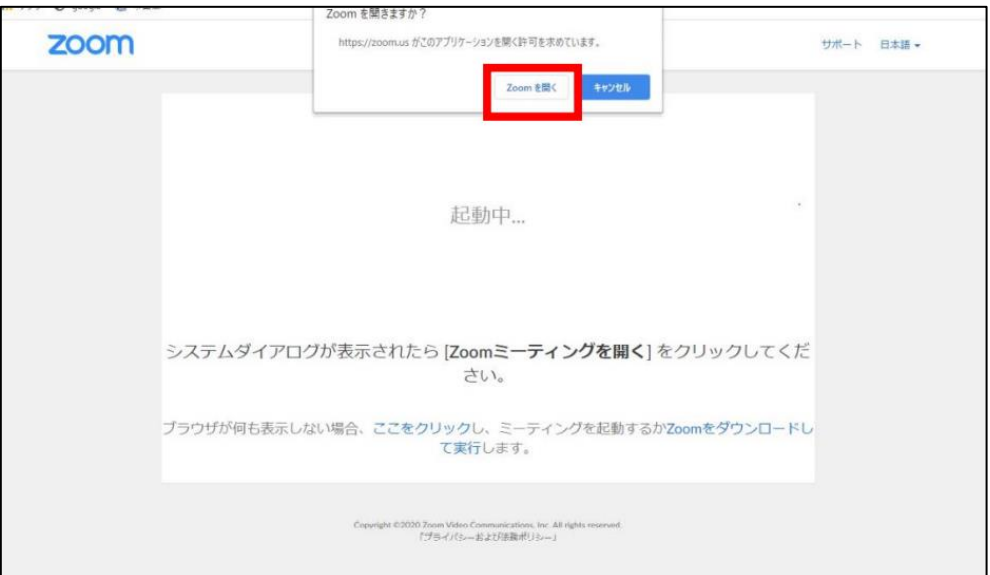

②次にこのような画面が出ますので「ビデオ付きで参加」をクリックしてください。

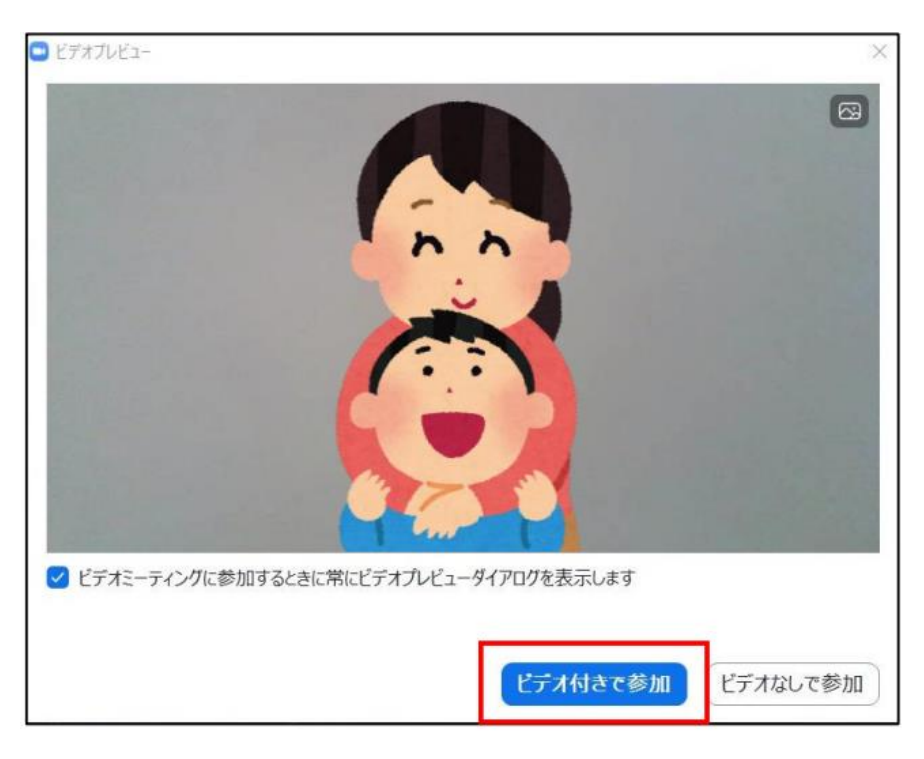

③病院側が許可を出すと、病院側の画面が出ますので「コンピューターでオーディオに 参加」をクリックしてください。

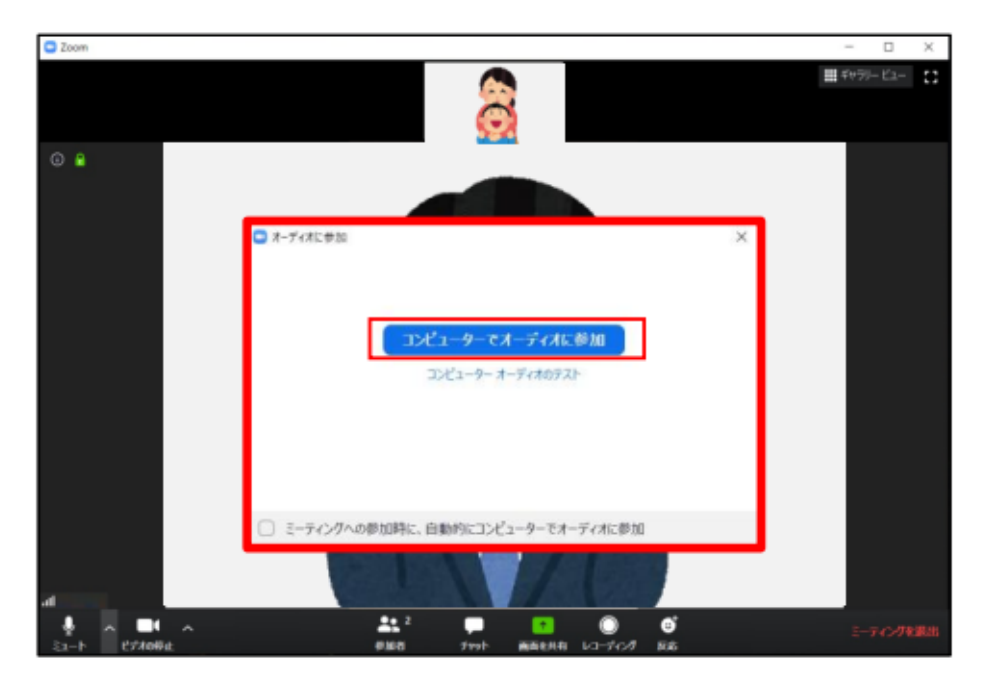

④面会スタートです。

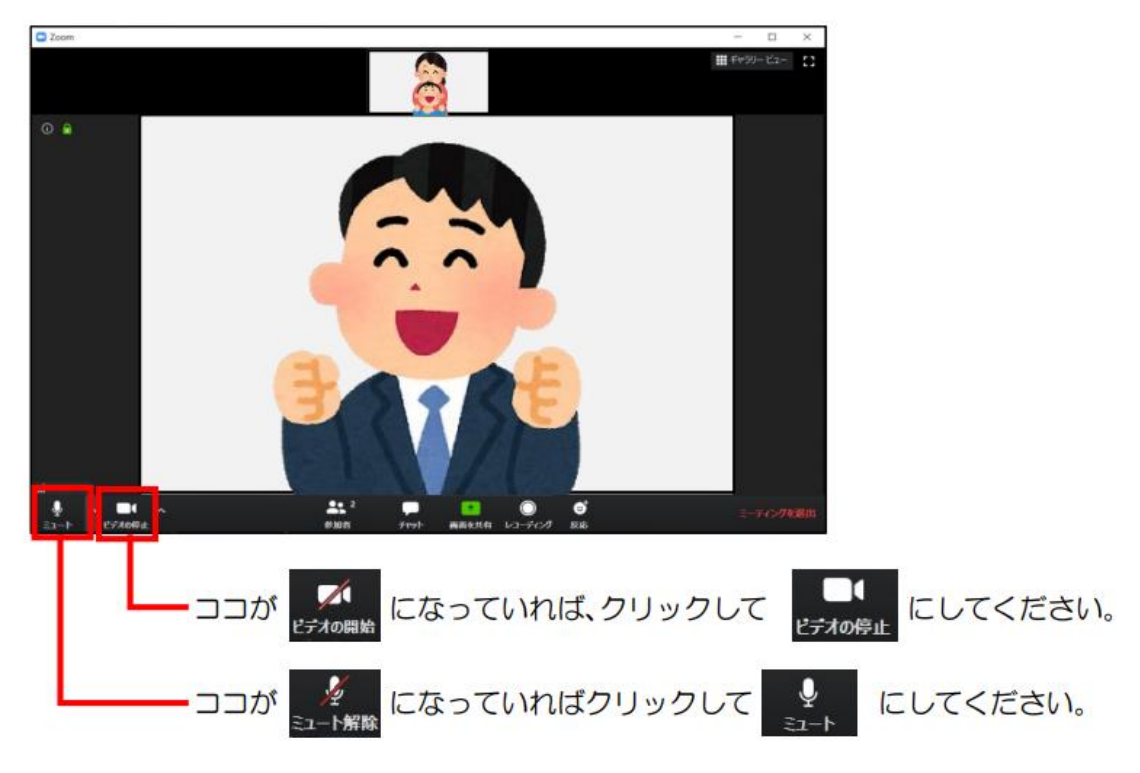

※パソコンに複数のマイク・カメラがある場合は左下のこの部分で切り替えてください。

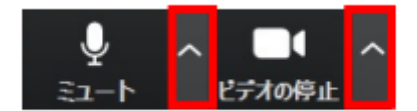

## ※それでも映らない、音声が送れない場合は、端末のプライバシー設定が OFF に なっている可能性があります。

設定画面から「プライバシー」→「カメラ」・「マイク」の設定で確認してください。

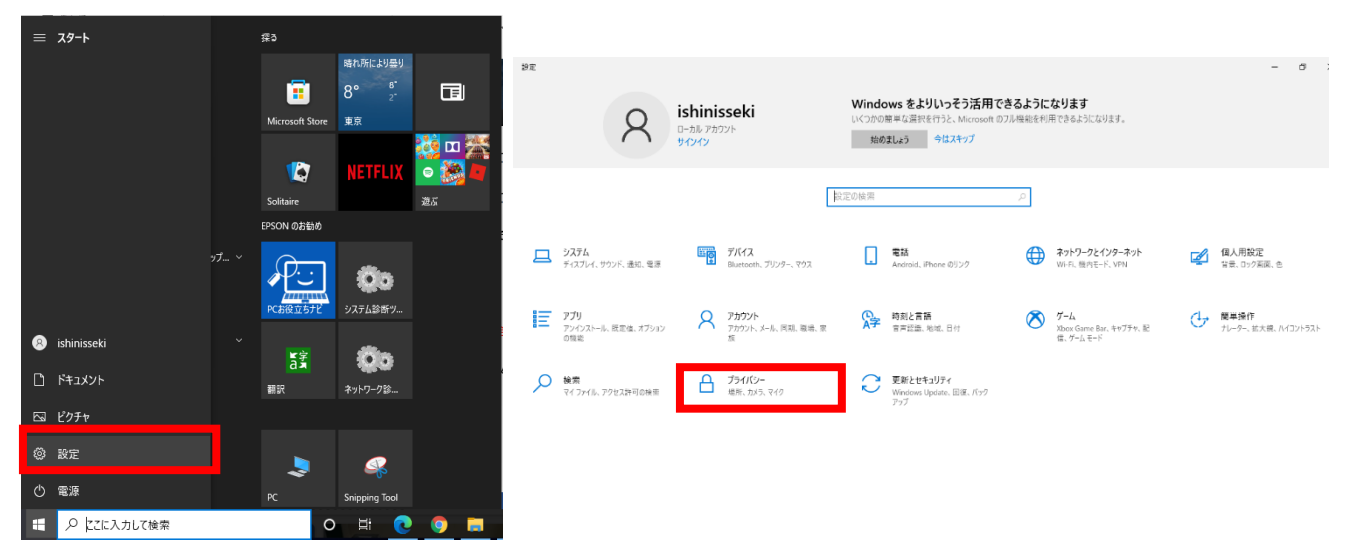

(1) URL をクリックして参加(スマートフォンから参加する場合)

①病院からメールで送られてきたリンクをクリックします。クリックすると Zoom の アプリが起動し、下記のような画面が表示されますので「ビデオ付きで参加」をタッ プしてください。(名前の入力を求められる画面が表示された場合はお名前を入力し、 「OK」を押してください。)

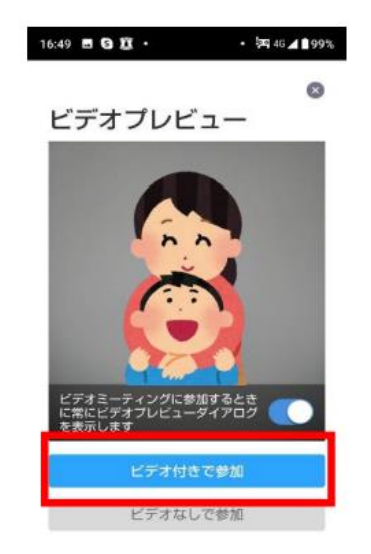

③病院側が許可を出すと、病院側の画面が出ますので、iPhone の場合は「インターネ ットを使用した通話」を、Android の場合は「デバイスオーディオを介して通話」を タップしてください。

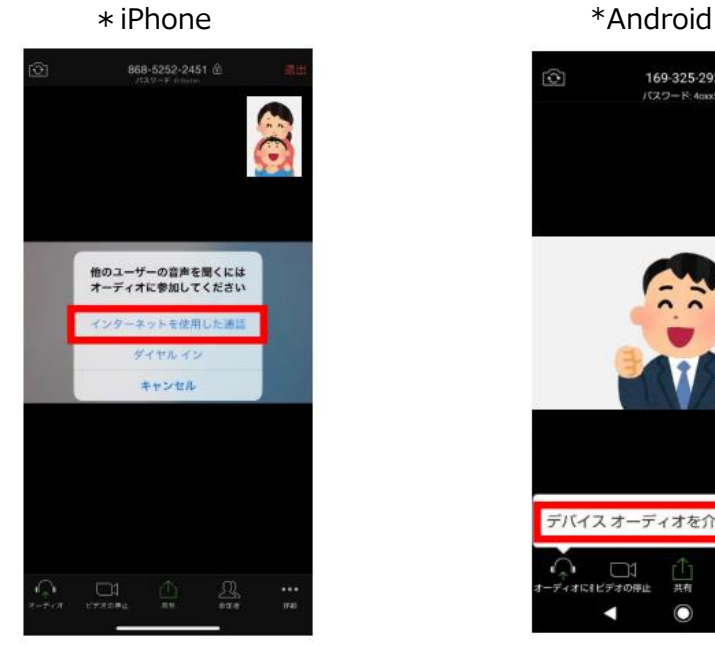

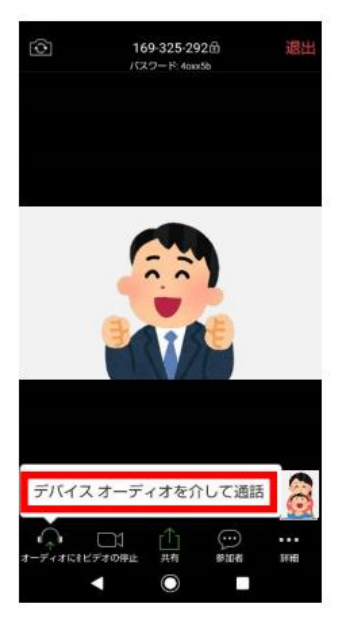

④面会スタートです。

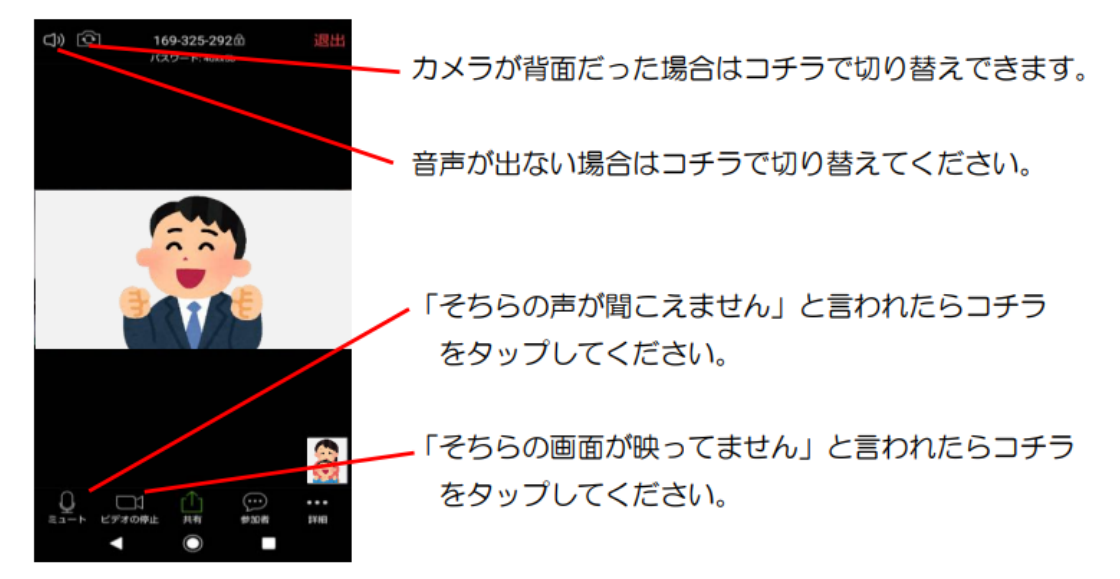

- ※それでも映らない、音声が送れない場合は、端末のプライバシー設定が OFF に なっている可能性があります。
- \*iPhone の場合

「設定」→「プライバシー」→「マイク」や「カメラ」を順にタップし、Zoom が ON になっているかご確認ください。

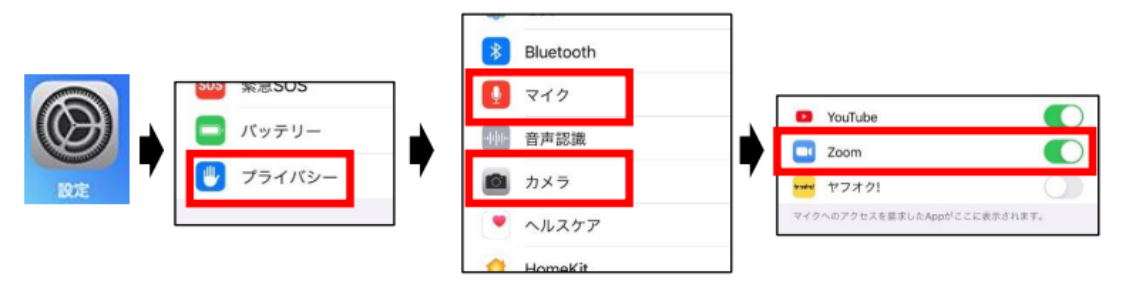

\*Android の場合

「設定」→「プライバシー」→「権限マネージャ」→「マイク」や「カメラ」順にタップ し、Zoom が「許可」になっているかご確認ください。

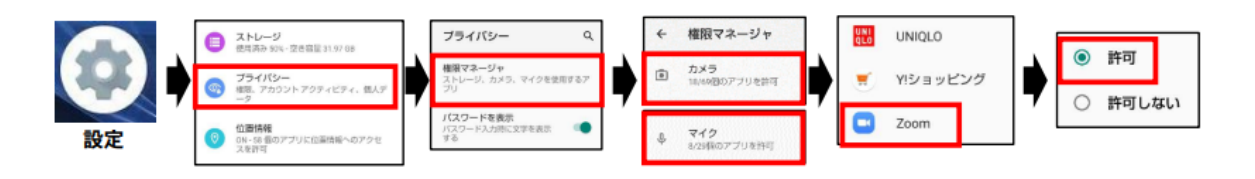

- (2) ミーティング ID とパスワードを入力して参加 (メールを受け取る端末とミーティングに参加する端末が違う場合)
	- ① PC やスマホで Zoom を起動し、「ミーティングに参加」をクリックします。

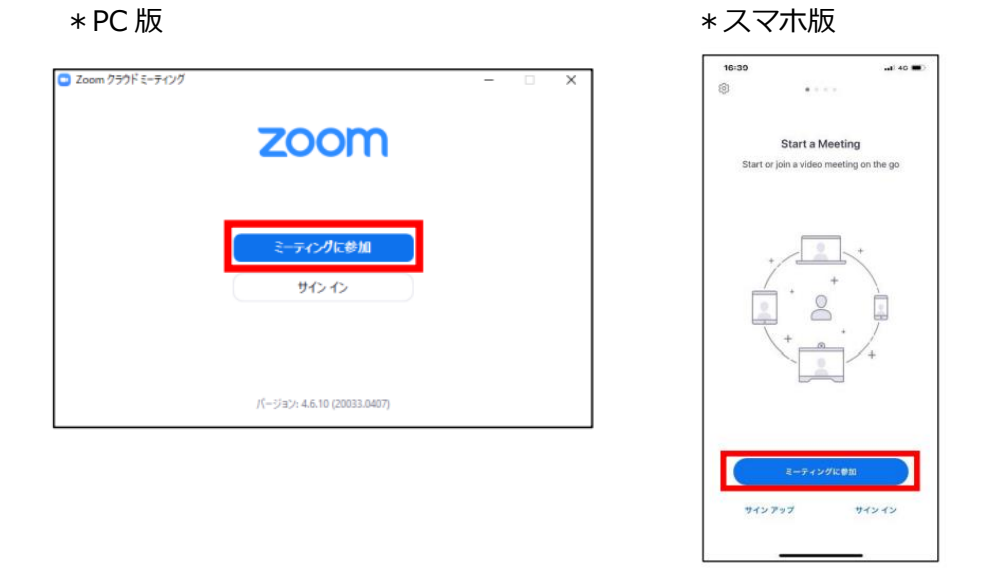

② メールに記載しているミーティング ID を入力します。「名前を入力」や「表示名」 の欄にはお名前を入力してください。

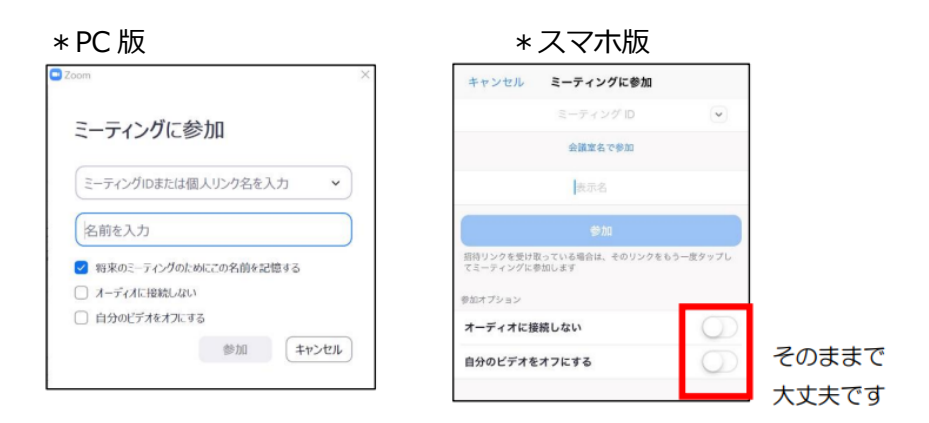

③ パスワードの入力を求められますので、メールに記載しているパスワードを入力し 「ミーティングに参加」や「続行」をクリックしてください。

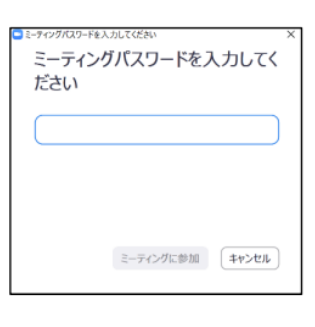

\* PC 版 また インスマホ版

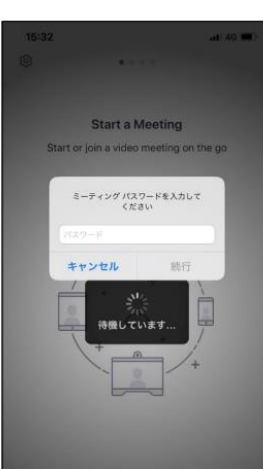

④ その後は「(1)URL をクリックして参加」と同様になりますのでそちらを ご確認ください。